# **Dell™ Display Manager Kullanıcı Kılavuzu**

- Genel Bakıs
- [Hızlı Ayarlar İletişim Kutusunu Kullanma](#page-0-1)
- [Basic Ekran İşlevlerini Ayarlama](#page-1-0)
- [Uygulamalara Preset Modes Modlarını Atama](#page-2-0)
- $\bullet$  **Enerii Tasarrufu Özelliklerini Uygulama**
- [Kolay Düzenleme ile Windows'u Düzenleme](#page-4-0)
- [Ekran İçeriğini Döndürme](#page-7-0)

### <span id="page-0-0"></span>**Genel Bakış**

Dell Display Manager, bir Windows uygulamasıdır bir monitörü veya bir grup monitörü yönetmek için kullanılır. Seçili Dell modellerinde görüntülenen görüntünün manüel olarak ayarlaması, otomatik ayarların atanması, enerji yönetimi, pencere organizasyonu, görüntü döndürme ve diğer özelliklere izin verir. Yüklendiğinde, Dell Display Manager sistem her başlatıldığında çalışır ve simgesini bildirim tepsisine yerleştirir. Bildirim tepsisi simgesi üzerine gelindiğinde sisteme bağlı monitörler hakkında bilgiler her zaman kullanılabilir.

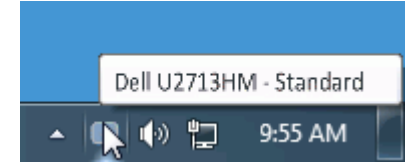

### <span id="page-0-1"></span>**Hızlı Ayarlar İletişim Kutusunu Kullanma**

Dell Display Manager'ın bildirim tepsisi simgesini tıklattığınızda Hızlı Ayarlar iletişim kutusu açılır. Sisteme birden fazla desteklenen Dell modeli bağlı olduğunda, açılan menü kullanılarak belirli bir hedef monitör seçilebilir. Hızlı Ayarlar iletişim kutusu, monitörün Brightness ve Contrast seviyelerinin kolayca ayarlanmasını sağlar, Preset Modes kullanıcı tarafından seçilebilir ya da Auto Mode'a ayarlanabilir ve ekranın çözünürlüğü değiştirilebilir.

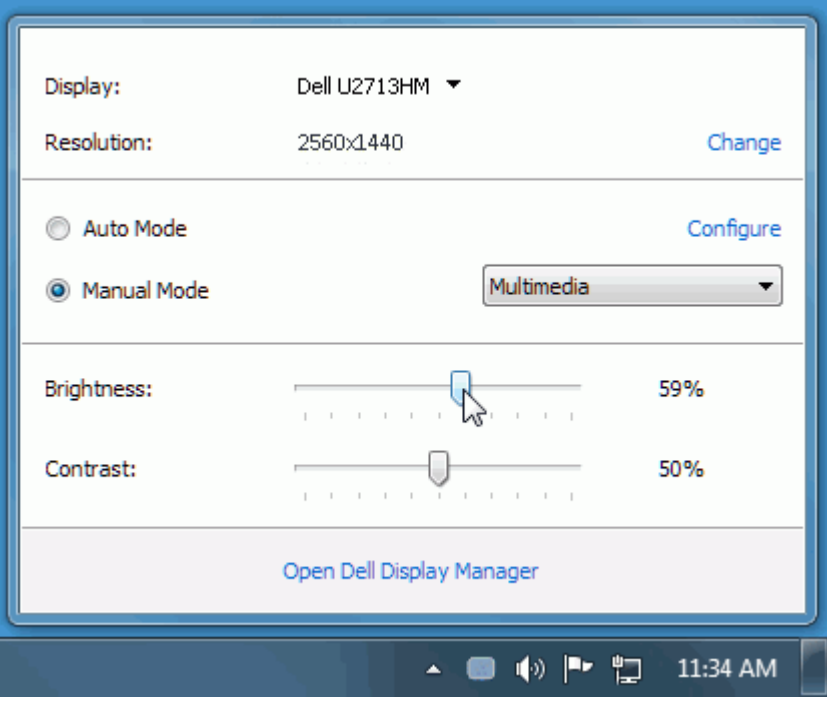

Hızlı Ayarlar iletişim kutusu, Basic işlevlerin ayarlanması, Auto Mode'un yapılandırılması ve diğer özelliklere erişim için kullanılan Dell Display Manager'ın gelişmiş kullanıcı arayüzüne erişmenizi de sağlar.

### <span id="page-1-0"></span>**Basic Ekran İşlevlerini Ayarlama**

Seçilen monitör için Preset Mode, Basic sekmesindeki menü kullanılarak kullanıcı tarafından uygulanabilir. Alternatif olarak Auto Mode da etkinleştirilebilir. Auto Mode, belirli uygulamalar etkin olduğunda otomatik olarak tercih ettiğiniz Preset Mode'un uygulanmasını sağlar. Mod değiştiğinde ekranda kısaca mevcut Preset Mode'u gösteren bir mesaj açılır.

Seçilen monitörün Brightness ve Contrast da doğrudan Basic sekmesinden ayarlanabilir.

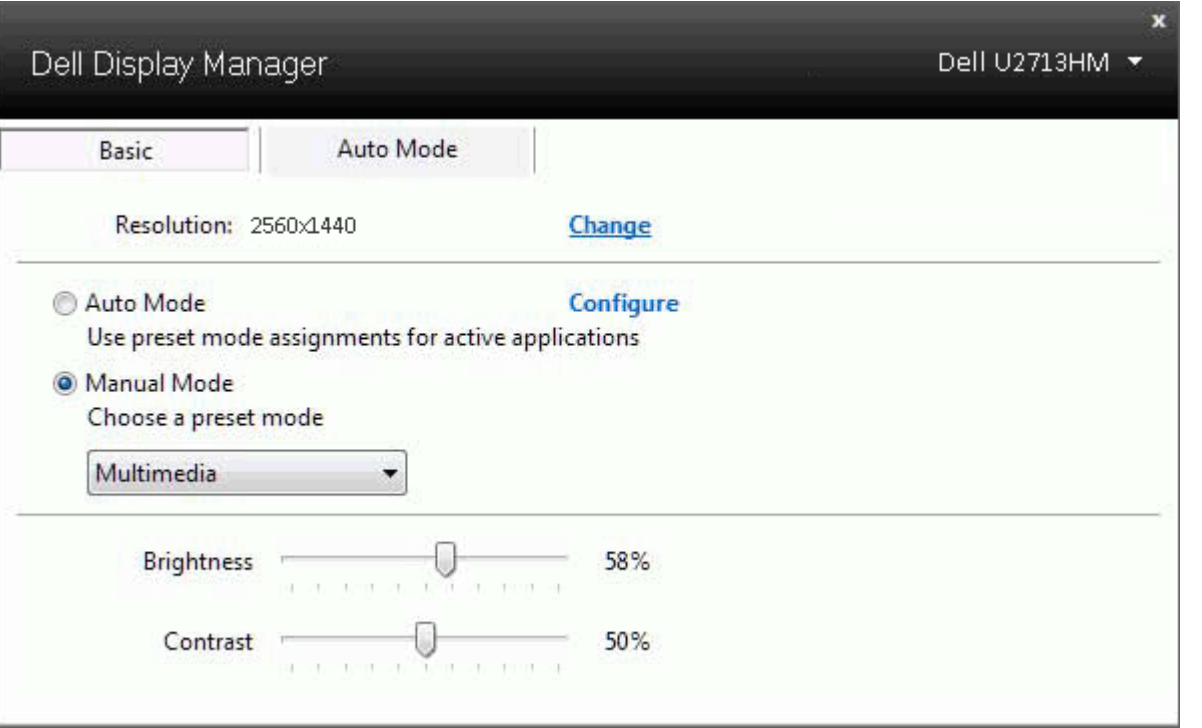

#### <span id="page-2-0"></span>**Uygulamalara Preset Modes Modlarını Atama**

Auto Mode sekmesi, belirli bir Preset Mode'un belirli bir uygulama ile ilişkilendirilmesini ve otomatik olarak uygulanmasını sağlar. Auto Mode etkin olduğunda Dell Display Manager, ilişkilendirilmiş uygulama her başlatıldığında otomatik olarak ilgili Preset Mode'a geçer. Belirli bir uygulamaya atanmış Preset Mode, her bağlı monitörde aynı olabilir ya da bir monitörden diğerine farklılık gösterebilir.

Dell Display Manager, birçok popüler uygulama için önceden yapılandırılmıştır. Atama listesine yeni bir uygulama eklemek için uygulamayı masaüstünden, Windows Başlat Menüsünden ya da başka bir yerden sürükleyin ve geçerli listenin üzerine bırakın.

Ø **NOT:** Yığın dosyalarının, komut dosyalarının ve yükleyicilerin yanı sıra zip arşivleri ya da sıkıştırılmış dosyalar gibi çalıştırılamayan dosyaları hedefleyen Preset Mode atamaları, desteklenmemektedir ve etkili olmayacaktır.

Ayrıca "Game" Preset Mode'un, herhangi bir Direct3D uygulamasının tam ekran çalıştırılması sırasında kullanılmasını sağlayacak bir seçenek de bulunmaktadır. Etkinse, ayrı ayrı oyunlarda bu özelliğin dikkate alınmamasını sağlamak için ilgili oyunu farklı bir Preset Mode ile atama listesine ekleyin. Atama listesinde bulunan uygulamalar, genel Direct3D ayarlarına göre önceliklidir.

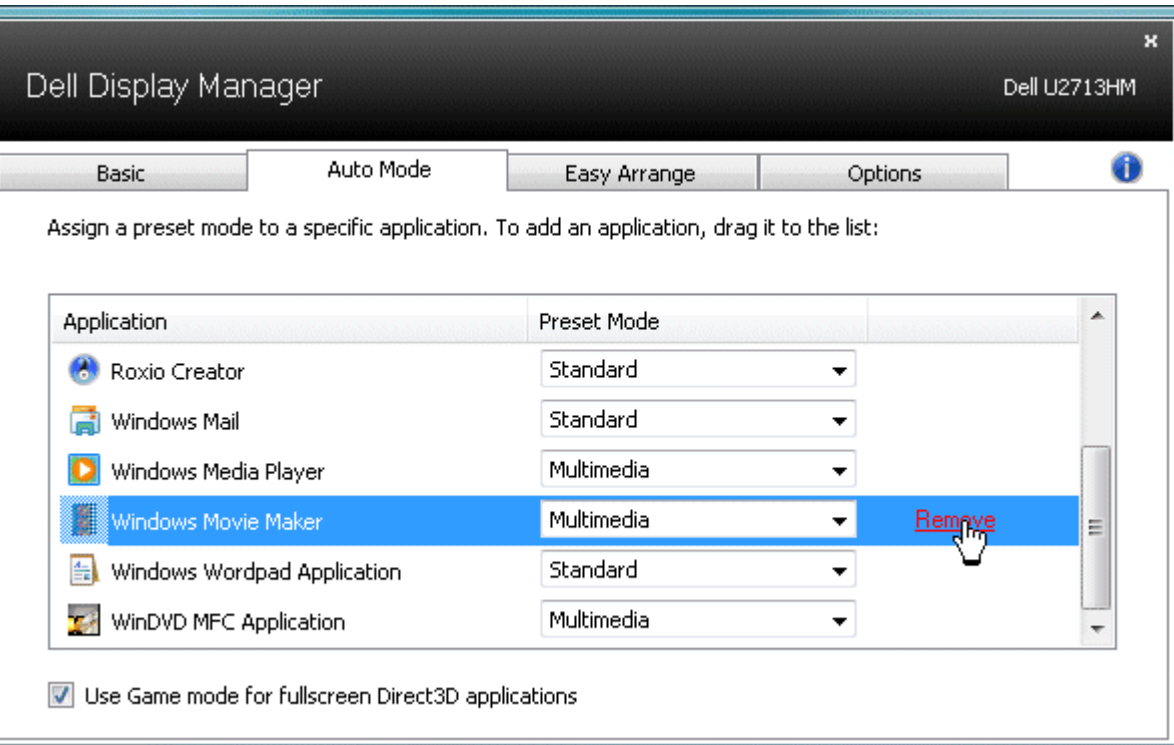

### <span id="page-3-0"></span>**Enerji Tasarrufu Özelliklerini Uygulama**

Desteklenen Dell modellerinde bir Seçenekler sekmesi PowerNap enerji tasarrufu seçenekleri sağlamak için kullanılabilir. Ekran koruyucu etkinleştiğinde, ek güç tasarrufu için monitörün Parlaklığı otomatik olarak minimum seviyeye ayarlanabilir veya monitör uyku moduna girebilir.

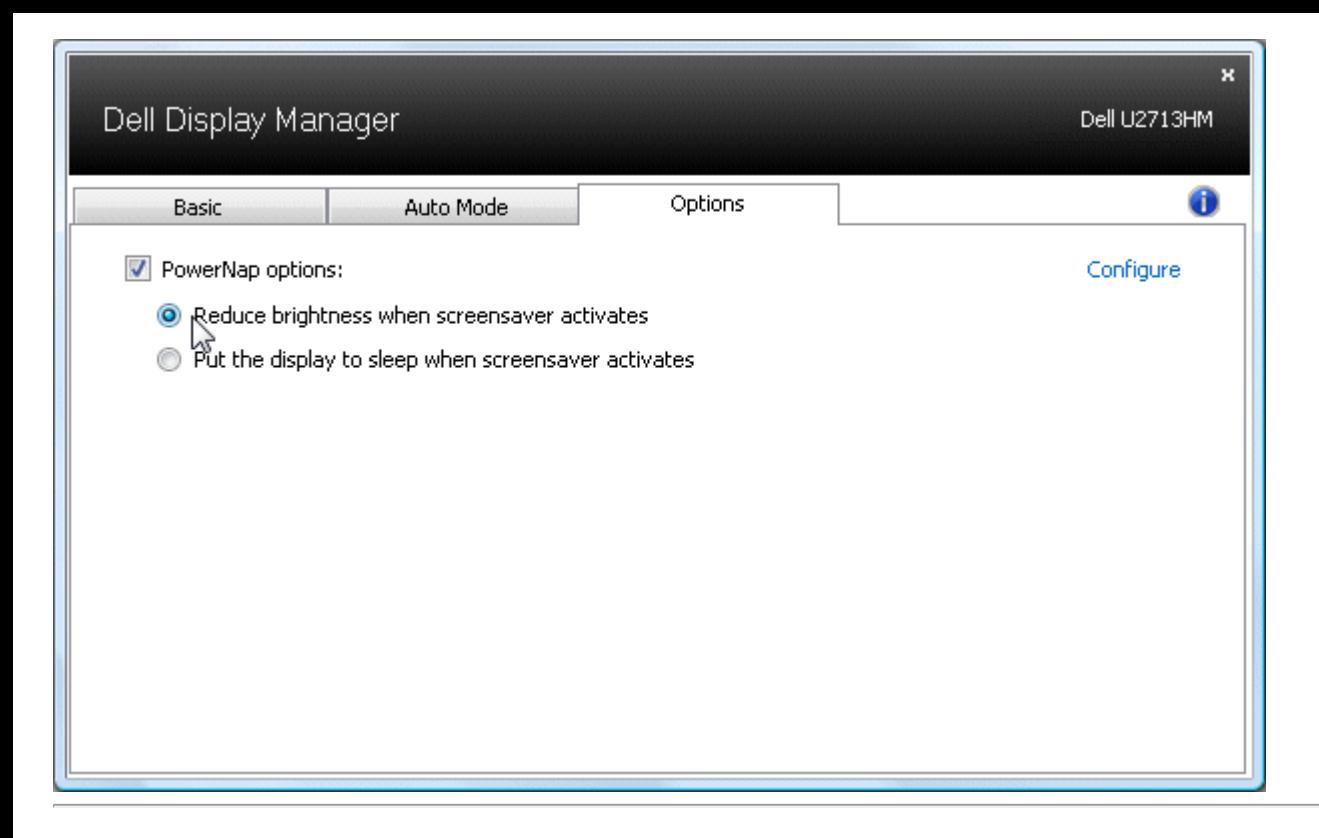

#### <span id="page-4-0"></span>**Kolay Düzenleme ile Windows'u Düzenleme**

Bazı Dell modellerinde Kolay Düzenleme özelliği bulunur; bu, seçili monitörün masaüstünün çeşitli önceden ayarlanan veya özel pencere düzenlerine düzenlenmesini sağlar. Kolay Düzenleme etkinleştirildiğinde, bir pencere düzeninde belirli bölgeleri doldurmak için pencereler otomatik olarak kolaylıkla yeniden konumlandırılabilir ve yeniden boyutlandırılabilir.

Kolay Düzenleme'ye başlamak için, bir hedef monitör seçin ve önceden tanımlanan düzenlenen birini seçebilirsiniz. O düzenin bölgeleri monitörde anlık olarak görüntülenecektir. Sonra, açık bir pencereyi monitörde sürükleyin. Pencere sürüklenirken, geçerli pencere düzeni görüntülenir ve pencere geçtiğinde bir etkin bölge vurgulanır. Herhangi bir zamanda, pencereyi etkin bölge içine bırakın, otomatik olarak yeniden boyutlanır ve o bölgeyi doldurmak için yeniden konumlandırılır.

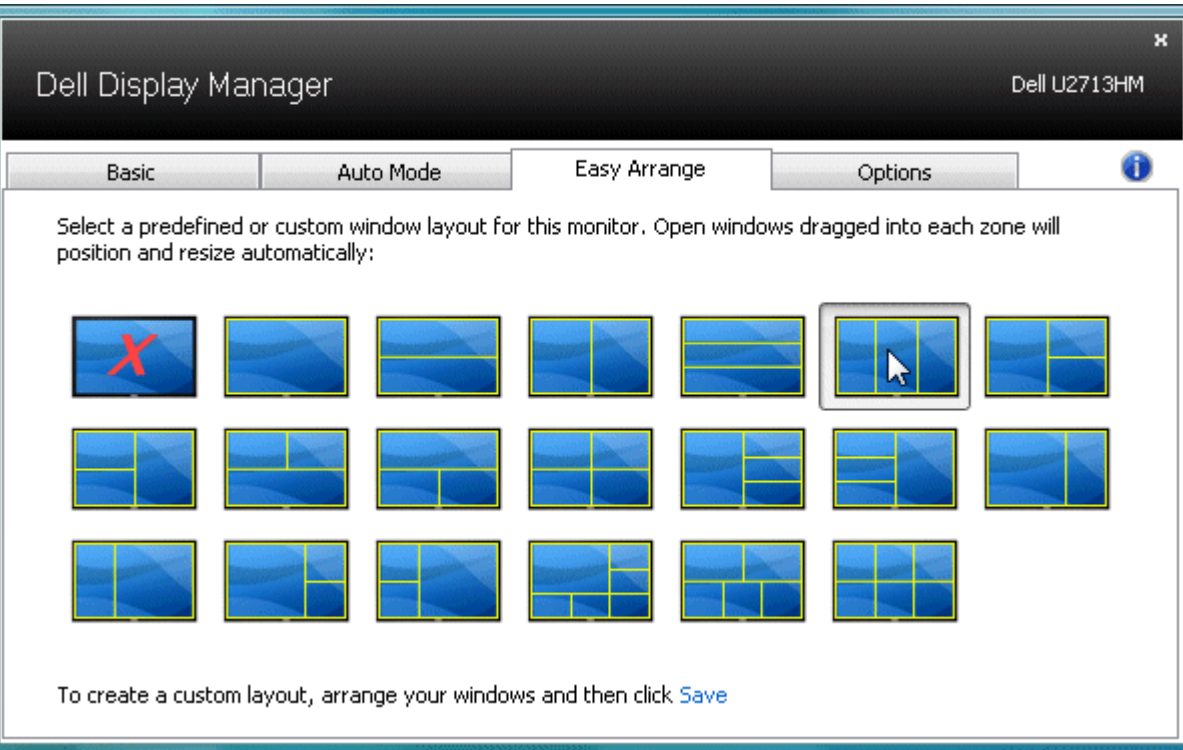

Özel bir pencere düzeni oluşturmak için, önce masaüstünde en fazla 10 pencere boyutlandırın ve konumlandırın ve sonra Kolay Düzenleme'de **Kaydet** bağlantısını tıklatın. Pencerelerin boyutu ve konumu özel bir düzen olarak kaydedilir ve özel düzen simgesi oluşturulur.

**NOT:** Her pencerenin sahibi uygulama özel düzene kaydedilmez. Yalnızca pencerelerin boyutu ve konumu kaydedilir.

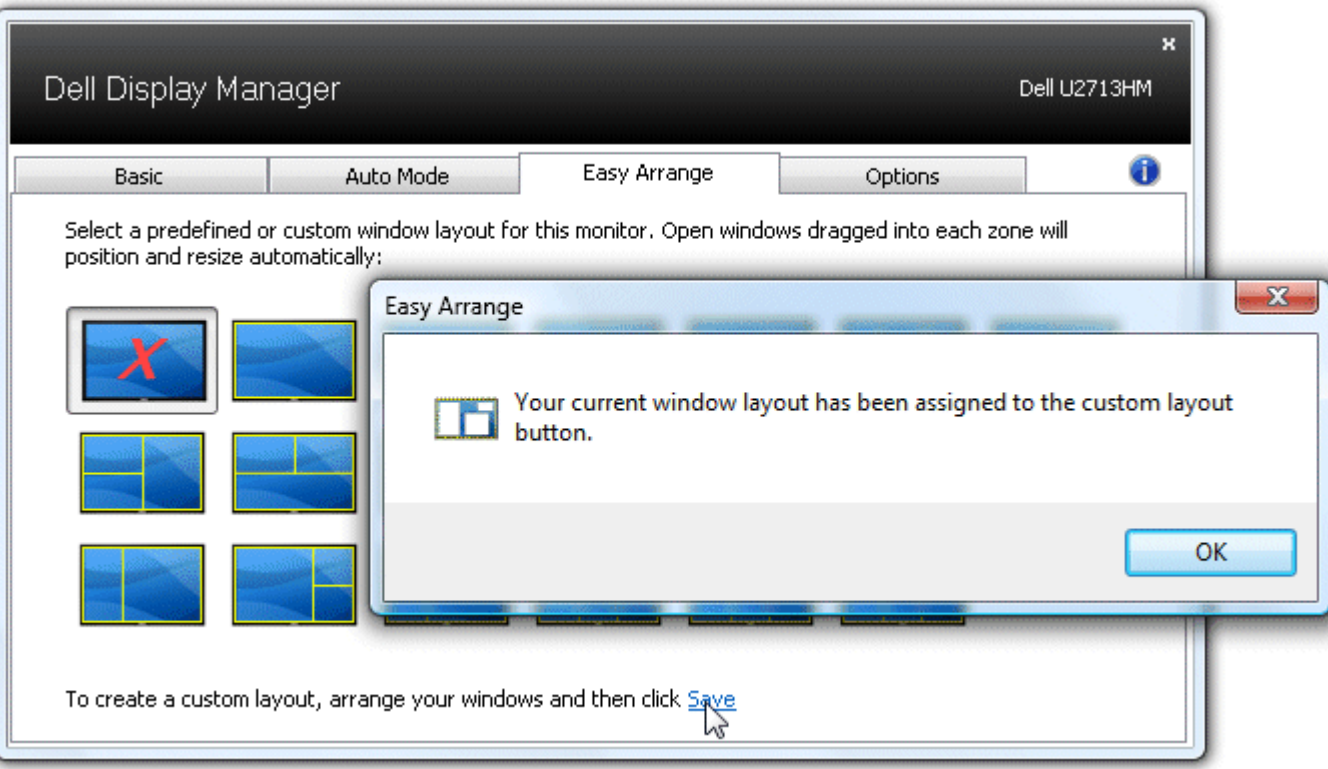

Geçerli olarak kaydedilen özel düzeni kullanmak için, özel düzen simgesini seçin. Yeni bir özel düzen kaydetmek için, önce masaüstünde en fazla 10 pencere konumlandırın ve boyutlandırın ve sonra Kolay Düzenleme'de **Kaydet** bağlantısını tıklatın. Geçerli olarak kaydedilen özel düzeni silmek için, masaüstündeki tüm pencereleri kapatın ve sonra Kolay Düzenleme'de **Kaydet** bağlantısını tıklatın.

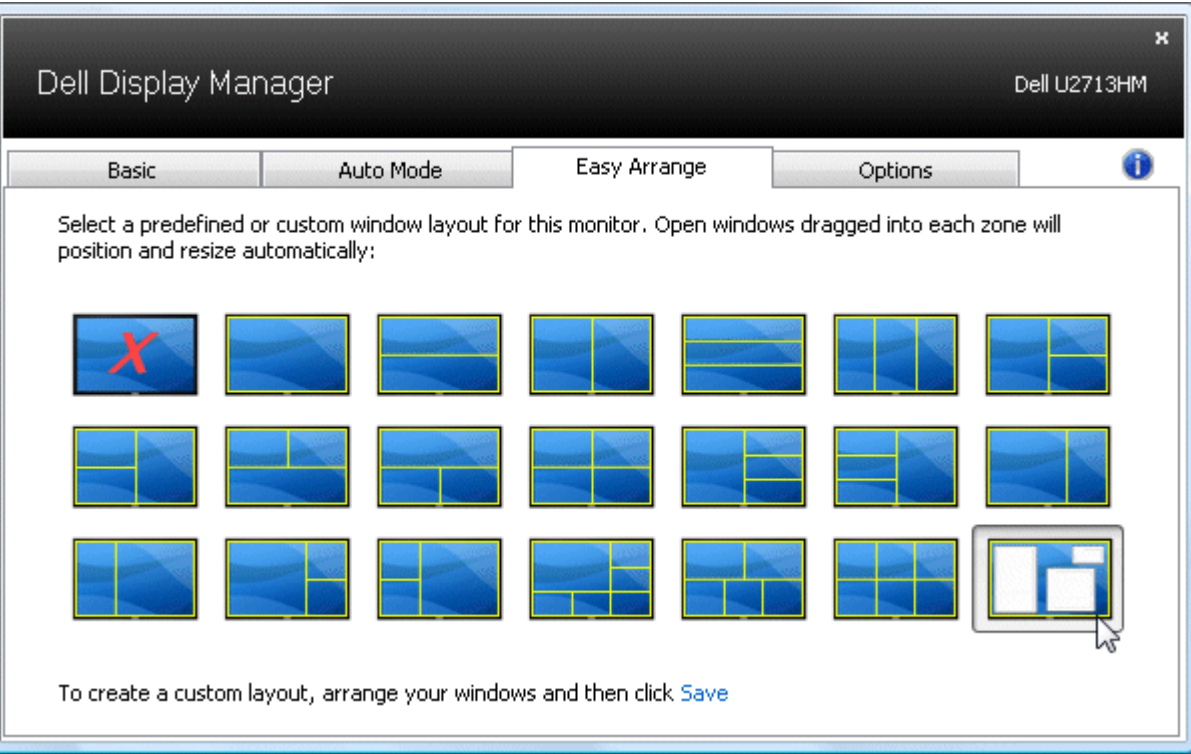

## <span id="page-7-0"></span>**Ekran İçeriğini Döndürme**

Bazı Dell modellerinde Döndürme özelliği bulunmaktadır. Bu monitörlerde OSD menüsündeki Other Settings altında yer alan Menu Rotation seçeneği, Windows ekran yöneliminde ilgili değişimin otomatik olarak yapılmasını sağlar.

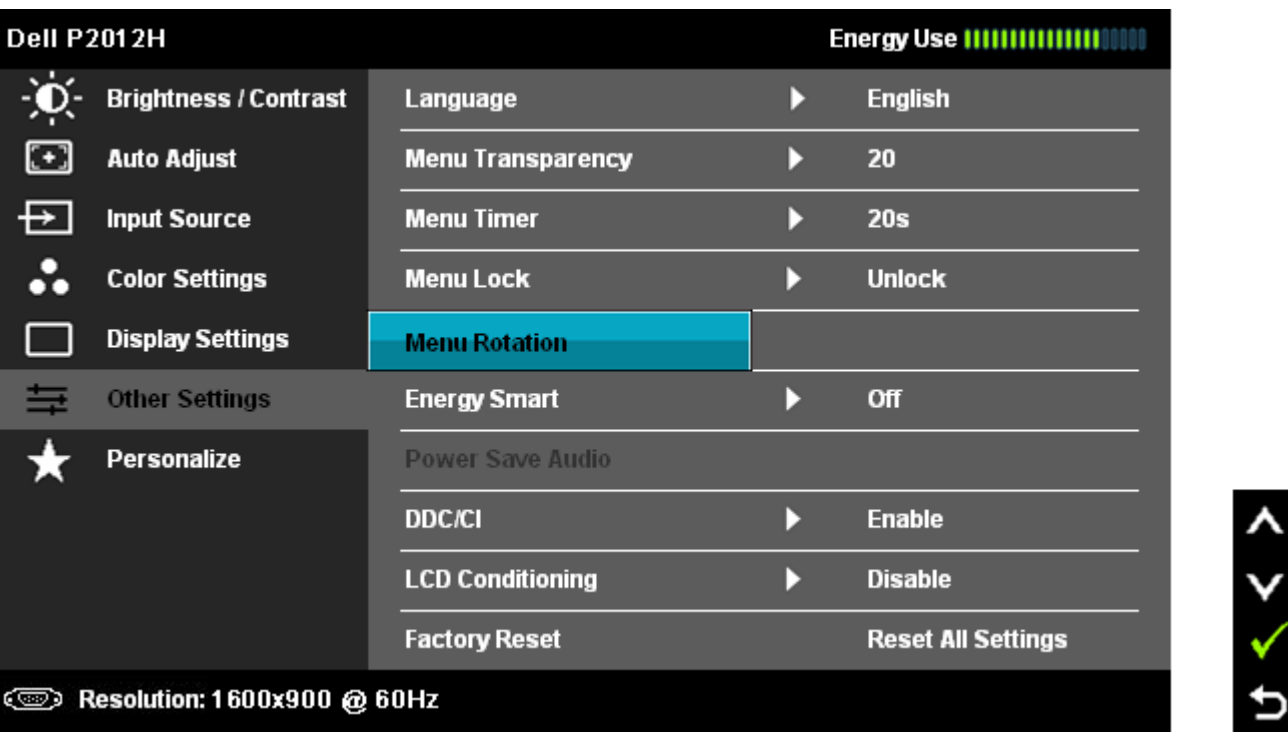

Manüel olarak yatay ve dikey ekran yönelimleri arasında geçiş yapmak için seçili modellerde Seçenekler sekmesinde ve Hızlı Ayarlar iletişim kutusunda bir **Görüntüyü döndür** düğmesi de kullanılabilir.

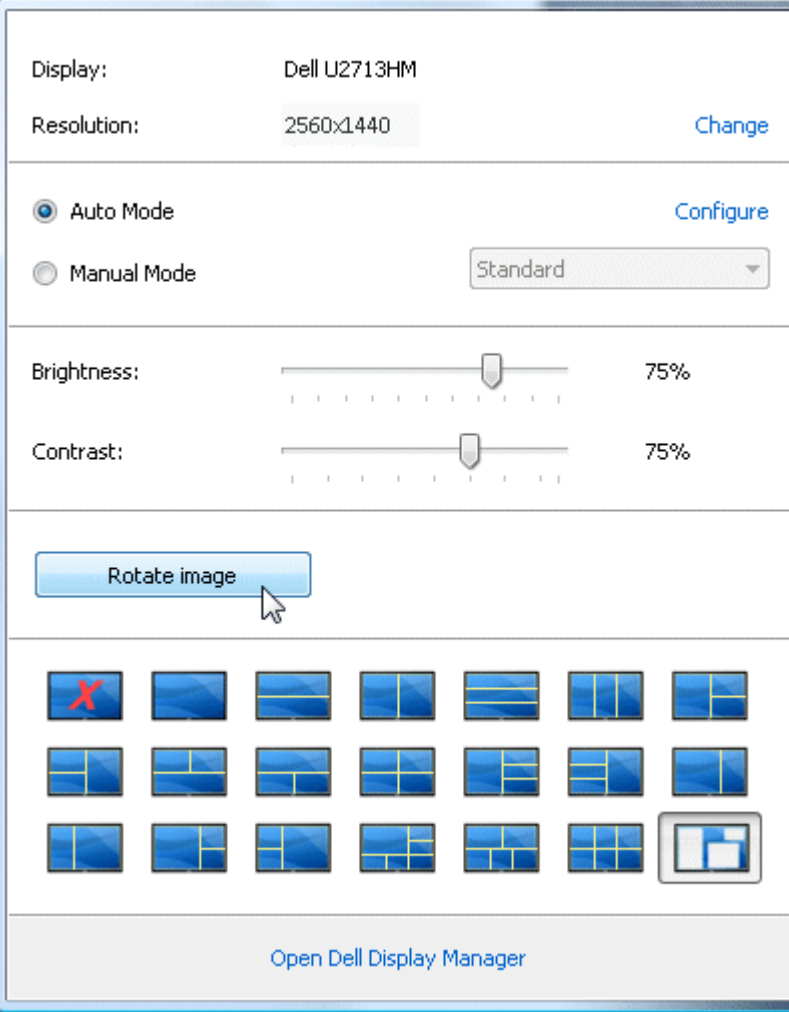